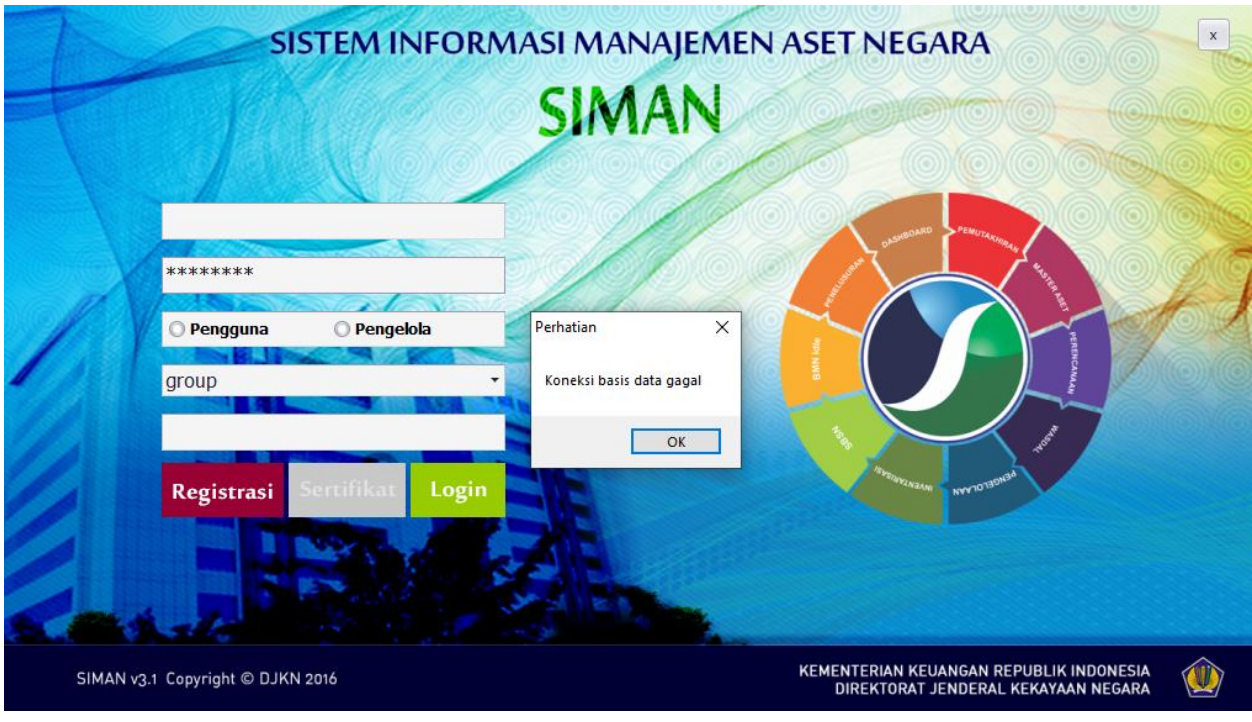

Permasalahan: Koneksi Basis Data Gagal pada Aplikasi SIMAN

Solusi:

- 1. Lakukan pengecekan pada koneksi internet. Pastikan sudah terhubung. Kemudian tutup dan buka kembali aplikasi SIMAN.
- 2. Apabila sudah dilakukan no.1 dan masih tetap muncul notif koneksi basis data gagal, klik Start ketik Internet Options

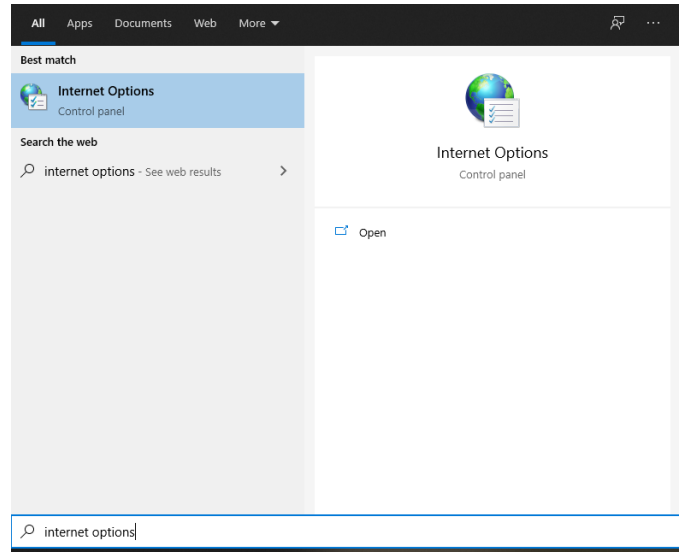

3. Cari menu connections dan klik LAN Setting

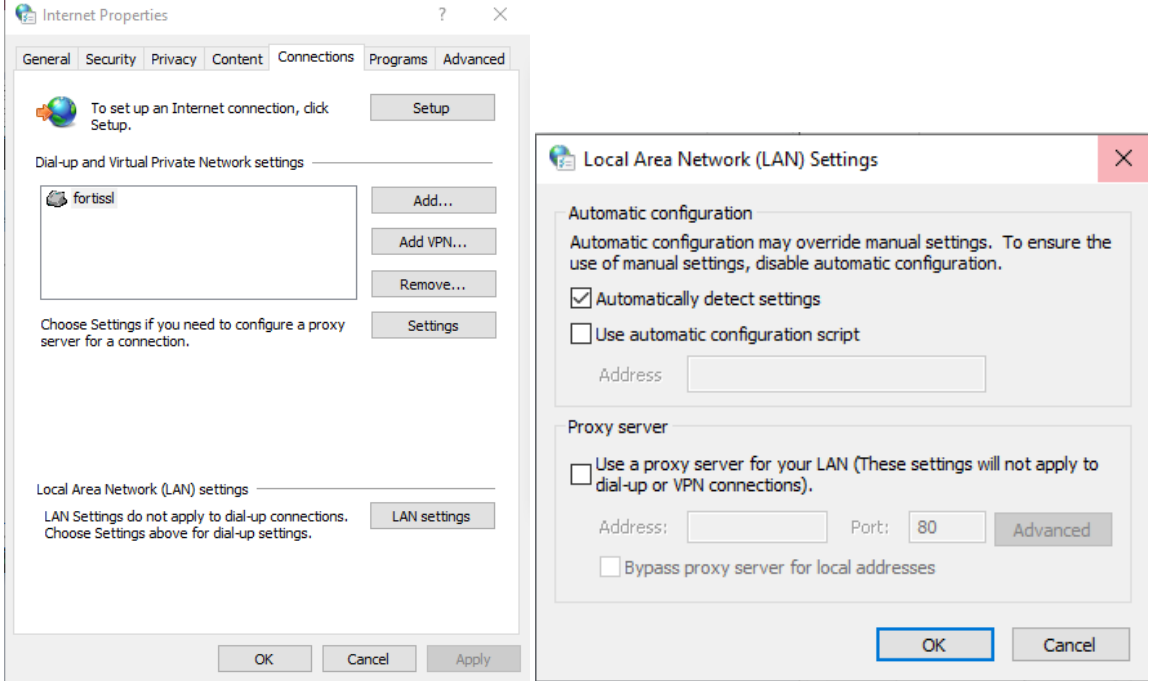

- 4. Pada Automatic configuration, pastikan mencentang "Automatically detect settings" dan tidak ada centang pada Proxy server. Kemudian klik Ok, tutup dan buka kembali aplikasi SIMAN.
- 5. Apabila sudah dilakukan no.1 dan no.4, akan tetapi tetap muncul notif koneksi basis data gagal, silahkan menghubungi PIC (*Person In Charge*) jaringan pada kantor saudara, untuk memastikan port 8001 tidak diblokir oleh firewall, dikarenakan SIMAN menggunakan port tersebut.